# **Using Video with Subjective Training and Evaluation Program (STEP)**

Version 2.01

A computer-controlled system for audio presentation and subjective evaluation

> Audio Research Labs info@audioresearchlabs.com June, 2016

# **Contents**

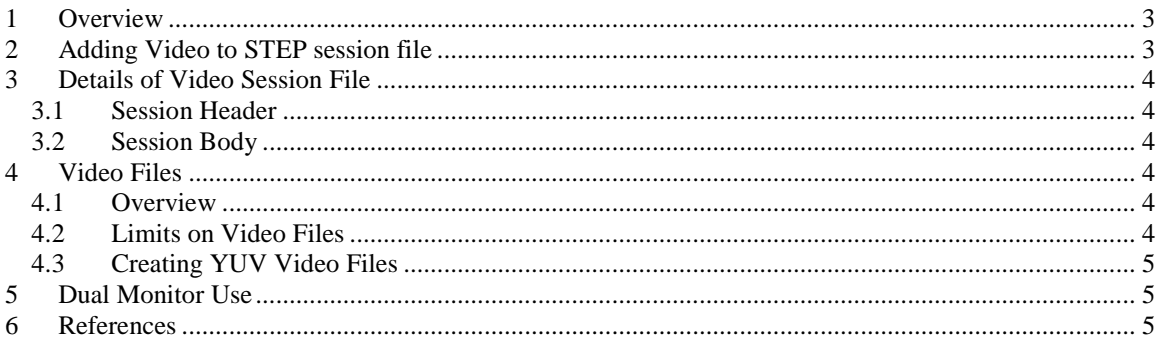

### <span id="page-2-0"></span>**1 Overview**

STEP now permits you to show test subjects a video signal associated with the audio signals under test. Only the audio systems are evaluated, so that STEP supports one video signal per Trial.

### <span id="page-2-1"></span>**2 Adding Video to STEP session file**

Adding video to a STEP session file is easy: just add the heading line:

video\_session=video\_720.txt

In this line, video\_session is an attribute that indicates that there is an associated video session file, and video\_720.txt is the pathname of the video session file.

For example, this is a MUSHRA STEP session file with video signals:

```
Session=MUSHRA
     video_session=video_720.txt
     # Signal_1
     test1_audio/sig1_orig.wav OR
     test1_audio/sig1_orig.wav
      test1_audio/sig1_lp70.wav LP70
     test1_audio/sig1_lp35.wav LP35
     test1_audio/sig1_sys1.wav Sys1
     test1_audio/sig1_sys2.wav Sys2
     test1_audio/sig1_sys3.wav Sys3
      # Signal_2
     test1_audio/sig2_orig.wav OR
     test1_audio/sig2_orig.wav HR
     test1_audio/sig2_lp70.wav LP70
     test1_audio/sig2_lp35.wav LP35
     test1_audio/sig2_sys1.wav Sys1
     test1_audio/sig2_sys2.wav
     test1_audio/sig2_sys3.wav Sys3
      # Signal_3
     test1_audio/sig3_orig.wav OR
     test1_audio/sig3_orig.wav HR
     test1_audio/sig3_lp70.wav LP70
     test1_audio/sig3_lp35.wav LP35
     test1_audio/sig3_sys1.wav Sys1
      test1_audio/sig3_sys2.wav Sys2
     test1_audio/sig3_sys3.wav Sys3
The video session file video_720.txt is
     session=video
     format=yuv
     width=1280
     height=720
     fps=24
      # Video_Files
     test1_video/video_720_1.yuv Video_1
      test1_video/video_720_2.yuv Video_2
```
test1\_video/video\_720\_3.yuv Video\_3

There is only one video signal file per Trial. The MUSHRA session file shows 3 Trials (Signals 1, 2 and 3) and so the video session file has three video signal files (Video 1, 2, and 3).

## <span id="page-3-0"></span>**3 Details of Video Session File**

#### <span id="page-3-1"></span>*3.1 Session Header*

The video session file has these attribute/value pairs:

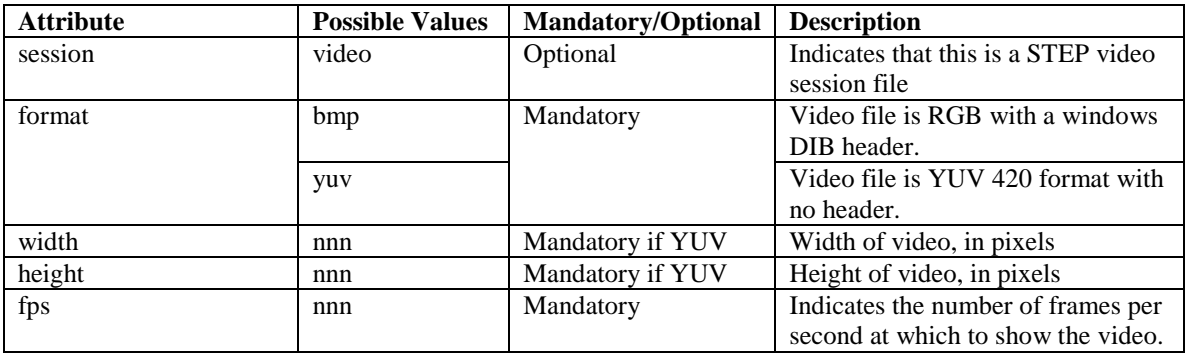

A description of each attribute follows:

- **session** If present, this header line is session=video. It is optional and just used to indicate that this is a STEP video session file.
- **format** The video file format can be either Device Independent Bitmap (DIB) with a DIB header, or a YUV format file with no header.

**width** Specifies the width of a video frame, in pixels. If video file is DIB, then this should not be present since the value is read from the DIB header.

**height** Specifies the height of a video frame, in pixels. If video file is DIB, then this should not be present since the value is read from the DIB header.

<span id="page-3-2"></span>**fps** Specifies the speed at which to present video

### *3.2 Session Body*

The session body is separated from the session header by the line

# Video\_Files

Actually, only the # character must be present as the first character in the line.

The remaining lines in the session body are the relative path to the video signal file for a trial, followed by a label for the video signal. There must be exactly one video signal file for each trial in the STEP session file.

# <span id="page-3-3"></span>**4 Video Files**

### <span id="page-3-4"></span>*4.1 Overview*

DIB files consist of a DIB header followed by a sequence of bitmap images. Note that most DIB viewers will assume the file is an image file and show only the first video frame.

YUV files are actually YCbCr files that are in 4:2:0 format. This format uses one byte of luminance per pixel and one byte of Cb and Cr chrominance per 2x2 pixel region. The advantage of YUV format is that the file size is one-half the size of the equivalent signal file in the DIB format.

## <span id="page-3-5"></span>*4.2 Limits on Video Files*

STEP has been tested on 1920 x 1080 video files presented at 24 fps. Video frames are always displayed at the correct time with respect to the audio signal. If you experience video frame dropouts, try presenting a lower resolution video frame, e.g. 1280 x 720 pixels.

#### <span id="page-4-0"></span>*4.3 Creating YUV Video Files*

One way to create video files is to use the ffmpeg program [1]. This is an extremely flexible program, and an example command line to create YUV format files is:

ffmpeg -i ifile.mov ofile.yuv Note that ffmpeg supports many other input video formats besides mov

If you wish a video frame size smaller than the original movie frame size, use the  $\nu f$  option, for example: ffmpeg -i ifile.mov -vf scale=-1:720 ofile.yuv

where the second argument to scale indicates that the frame height should be 720 pixels, and the first scale argument  $(-1)$  indicates to maintain the form factor of the original video.

### <span id="page-4-1"></span>**5 Dual Monitor Use**

The video and audio mode in STEP is particularly well suited for dual monitor use. Both the video window and the STEP test panel will be placed on the main display, but the administrator can move the video window to a second presentation monitor and leave the test panel window on the main monitor (or viceversa).

### <span id="page-4-2"></span>**6 References**

.

[1]. FFmpeg. See ffmpeg.org for downloadable executables.